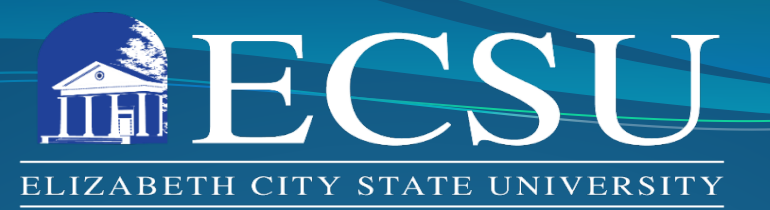

#### FOUNDED 1891

### **Office of Sponsored Programs, Contracts and Grants**

#### Cayuse Human Ethics Module for IRB Submission/Approval

Annemarie Delgado Director of Sponsored Programs

George Cox Research Compliance Officer https://www.ecsu.edu/academics/sponsored-programs.php

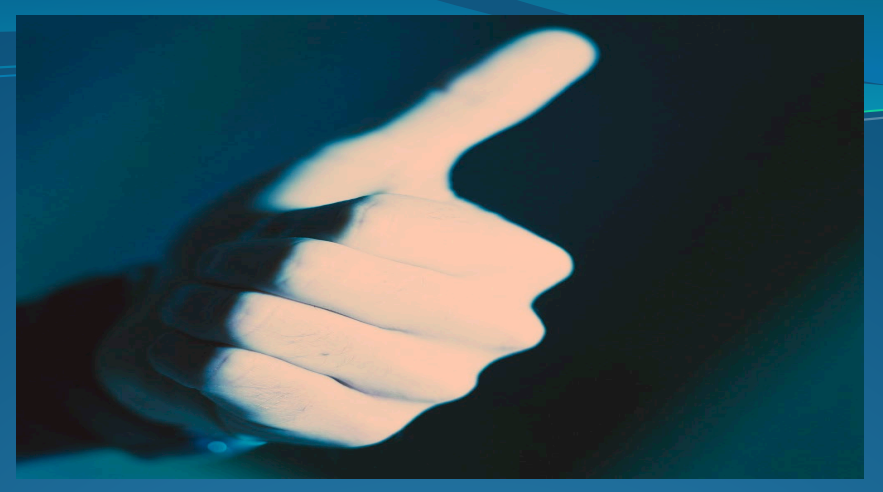

# **IRB Responsibilities**

All research involving human subjects conducted by researchers (ECSU faculty, staff, or students) or sponsored by ECSU, must be reviewed and approved by the IRB prior to start of the project; and then conducted in full compliance with IRB guidelines and procedures regardless of funding.

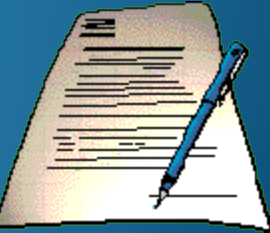

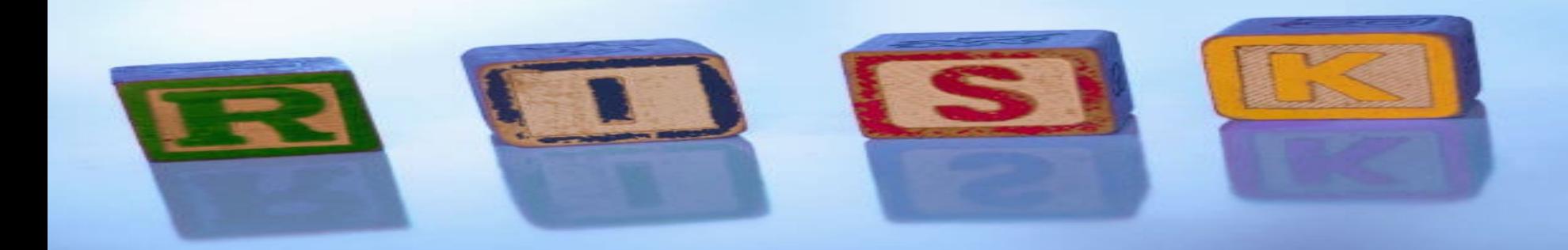

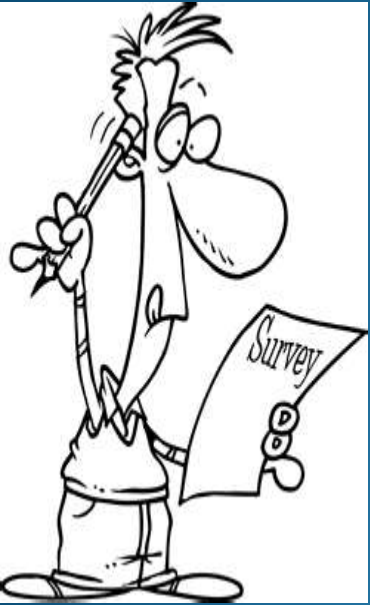

# Types of Reviews

•Exempt Review – little or no risk

•Expedited Review – minimal risk

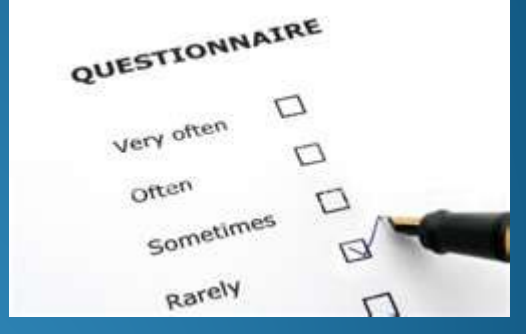

•Full Board Review – greater than minimal risk

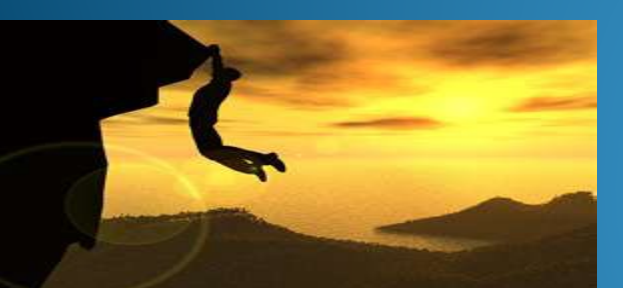

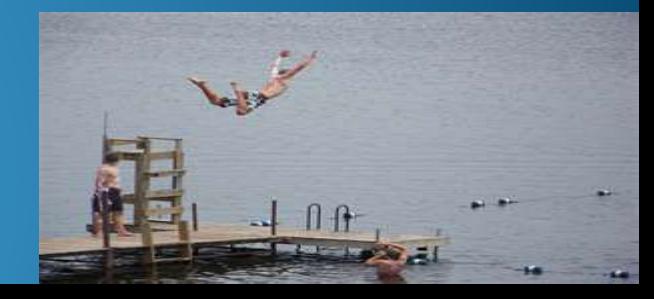

### **IRB Application Process**

- Emailed or paper submissions have been used for many years. Several challenges have persisted.
- Beginning July 1, 2024, Cayuse Human Ethics will be used for all IRB applications, modifications, and event reporting.
- All drafts/revisions and related documents will be housed in Cayuse.
- Approvals will be sent from Cayuse with copies stored in the system.

### **CITI Training**

Before beginning an IRB Submission, be sure you have completed required CITI Training Go to [www.citiprogram.org](http://www.citiprogram.org/)

- You will not have to enter any payment information or pay for anything while completing these courses. Your participation is covered under ECSU's subscription.
- If you already have an account, click on login. Skip to the directions for registering for courses.
- If you do not have an account, click on Register at the top right of the page.

### **CITI Requirements**

To satisfy IRB training requirements, register for:

- Social and Behavioral Research Investigators and Key Personnel
- Responsible Conduct of Research Investigators and Key Personnel

Save a pdf of your certificate for upload in Cayuse.

### **Getting Prepared**

Other documents to prepare for upload:

- Data Collection Instruments
	- Surveys/questionnaires
	- Interview/focus group protocol
- Consent/assent documents or information sheet
- Recruitment materials (emails, flyers, scripts, etc.)

### **Accessing Cayuse**

- ECSU Faculty and Staff will be prompted to login using ECSU credentials using SSO.
- ECSU Students will need to request Cayuse access by sending an email to [irb@ecsu.edu](mailto:irb@ecsu.edu) requesting Cayuse access.
	- Include a brief description of planned research.
	- Copy research advisor and [ghcox@ecsu.edu](mailto:ghcox@ecsu.edu) on the email.
- An automated email from Cayuse will be sent to your ECSU address with instructions.

#### **Accessing Cayuse** To access Cayuse Human Ethics, go to [https://ecsu.cayuse.com](https://ecsu.cayuse.com/) Click on Products in the upper right corner and select "Human Ethics".

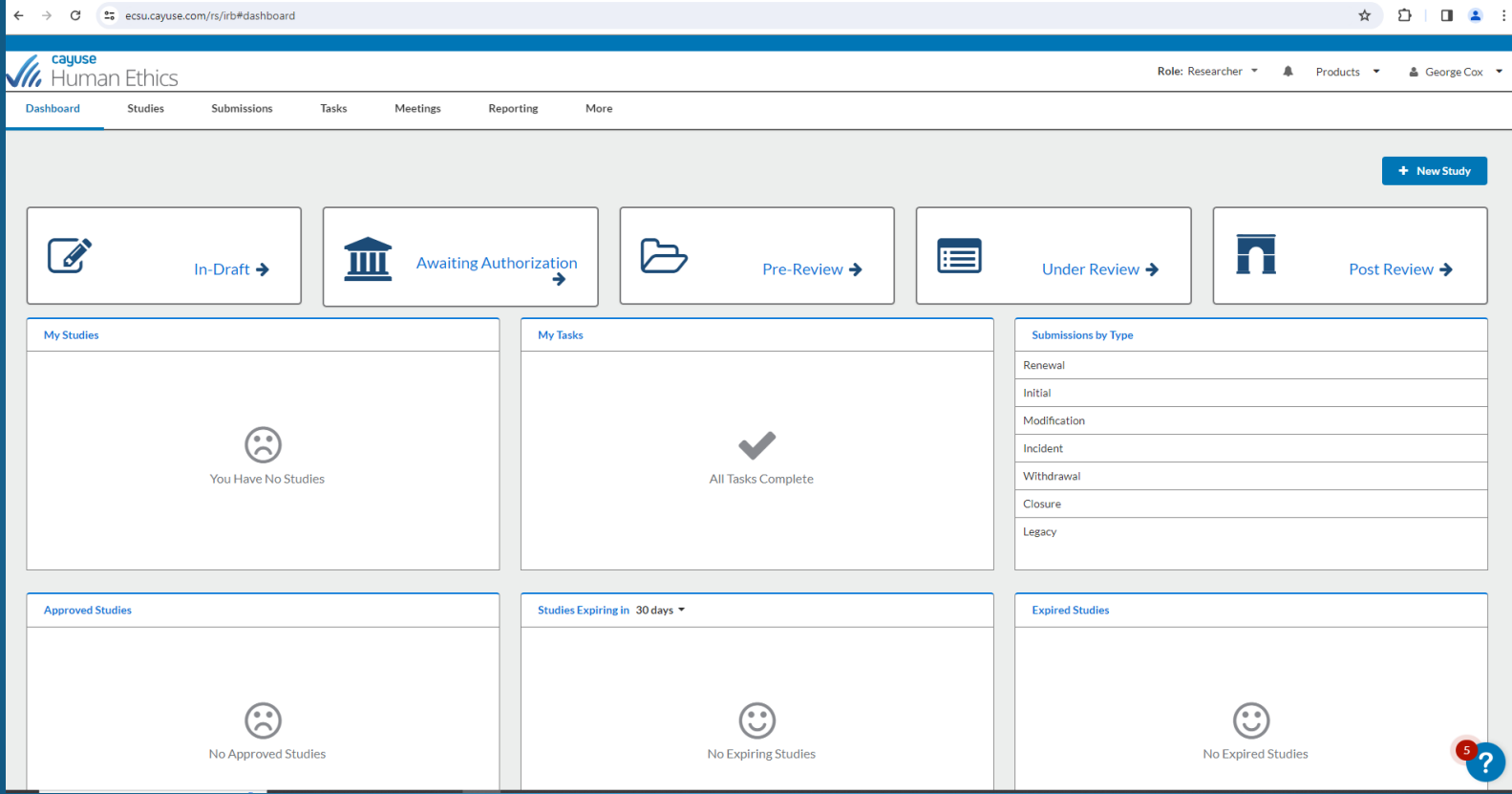

### **Starting an IRB Application** Click on "New Study" in the upper right corner.

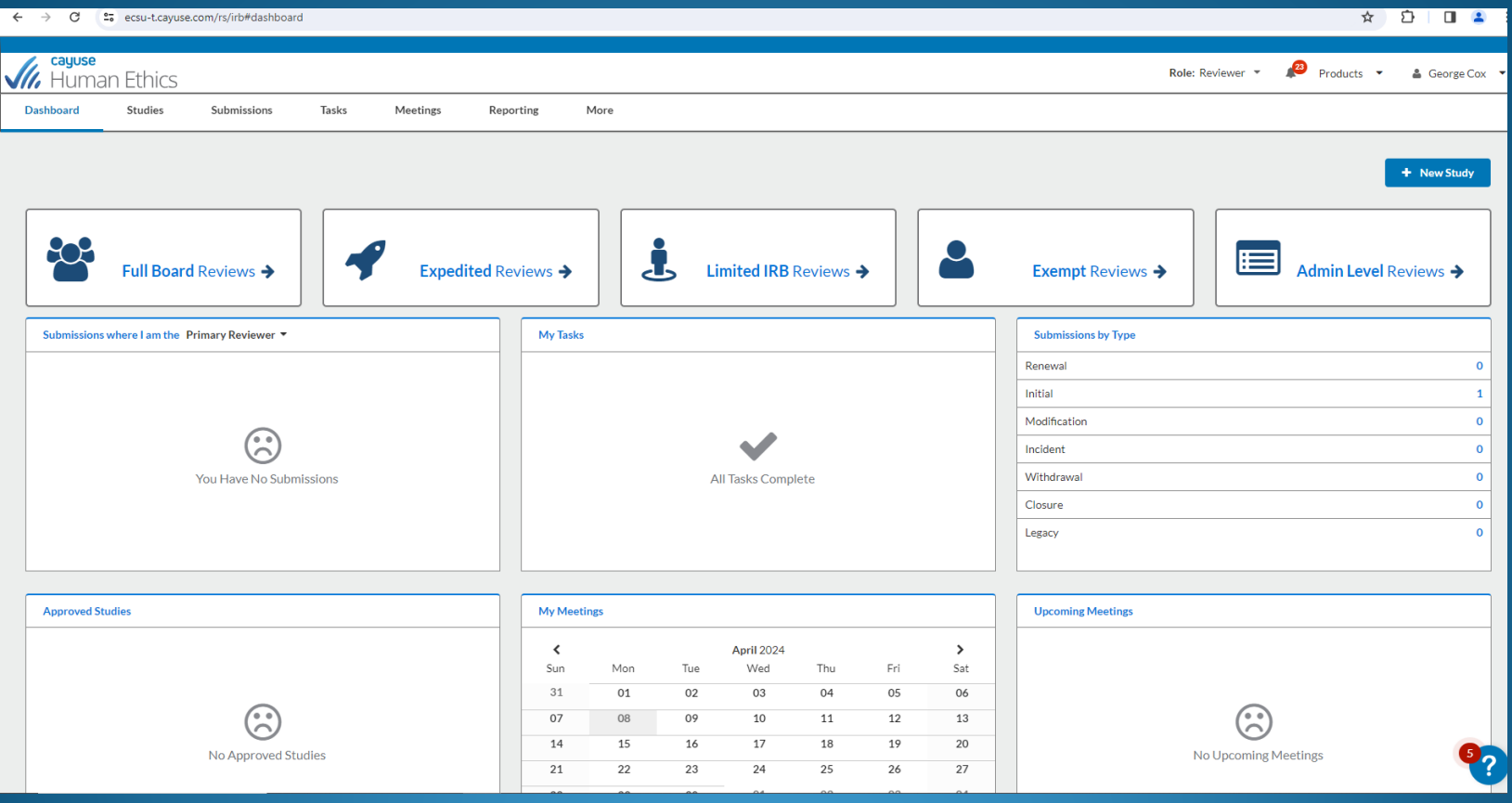

**Starting an IRB Application** Add study title and then click on the blue check mark on the right side of the screen. This creates the study in which the application and any follow-on submissions will be housed.

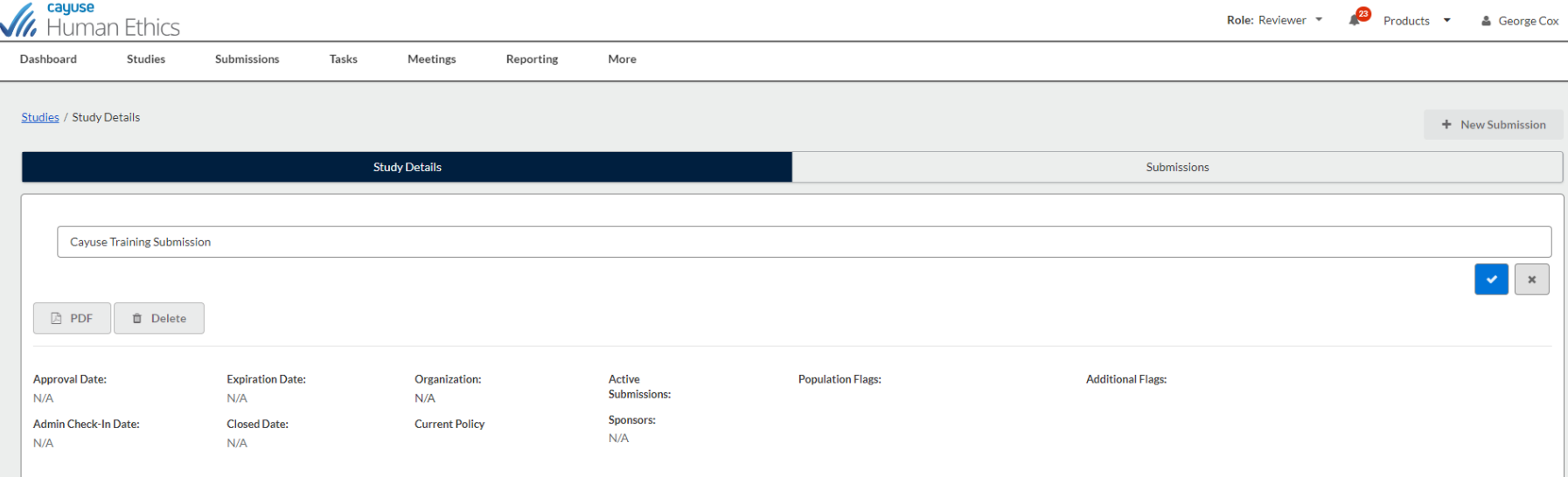

**Starting an IRB Application** Studies may have multiple submissions. Select "New Submission" and then choose "initial" in the upper right corner to begin the application.

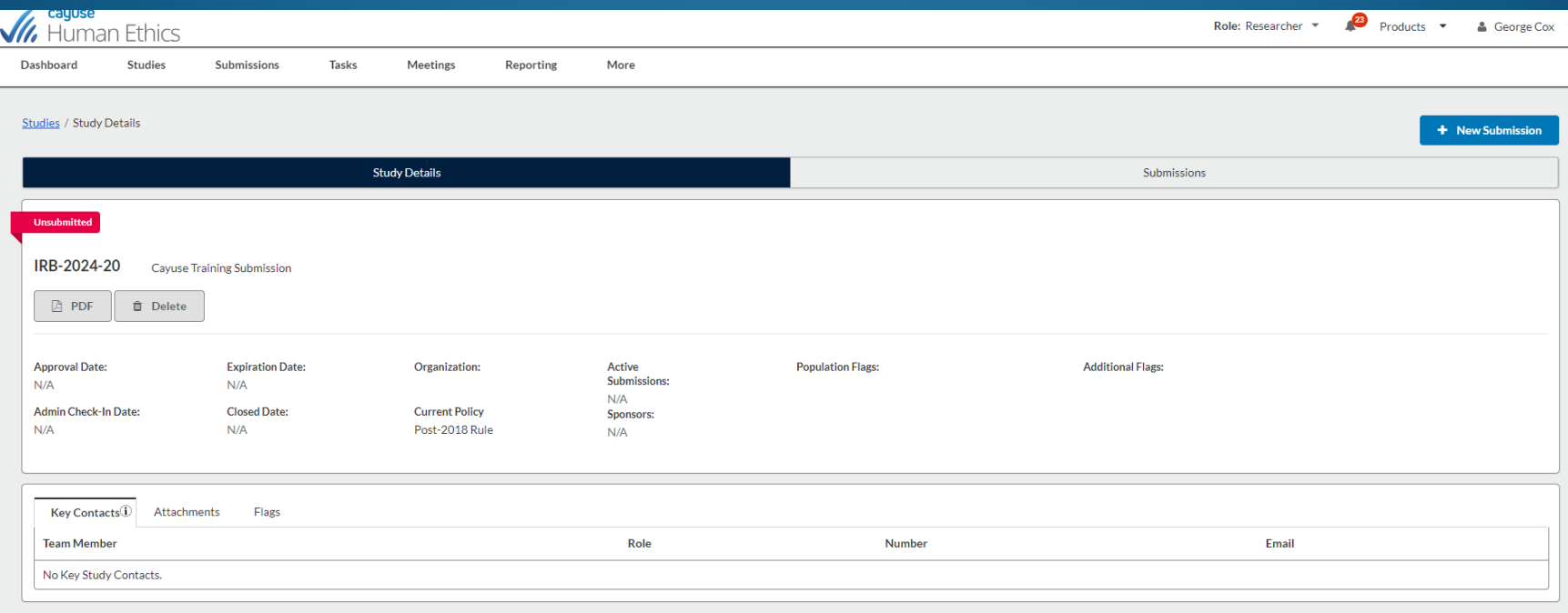

### **Starting an IRB Application**

- Read and complete the Getting started acknowledgement.
- Use the menu on the left to click to the next page of the form – Submission Information.
- Save (upper right) frequently.

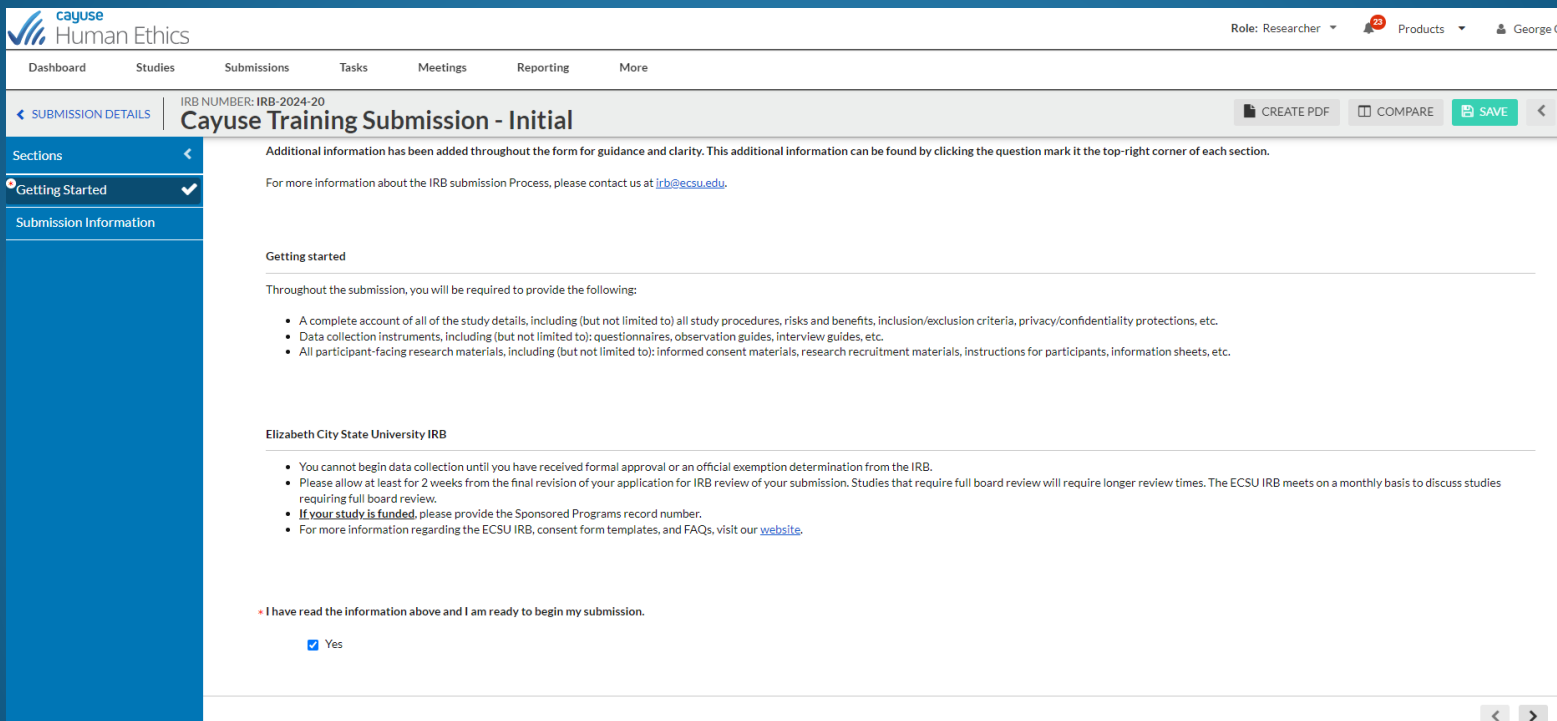

- Insert a Brief summary of the study and then proceed to add personnel.
- The PI must be an ECSU faculty or staff member.
- Student researchers should be listed as co-PI.
- Use the find people tool to search.
- If a researcher cannot be found, email irb@ecsu.edu.

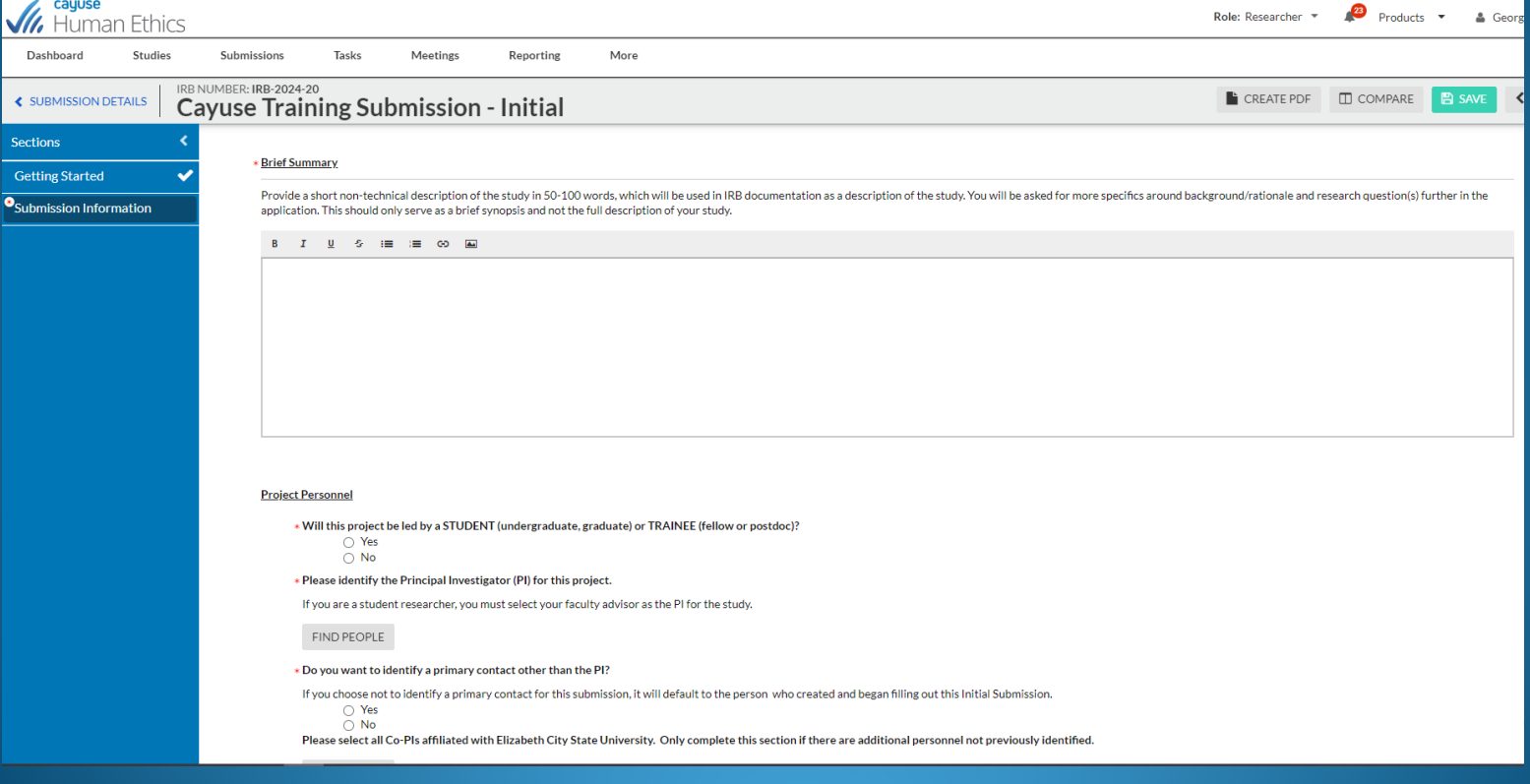

- Continue answering required questions (red asterisk) until a check mark appears in the left-hand menu.
- Individual Investigator Agreements only need to be completed for collaborators outside of ECSU (template will be on OSP website).
- If the information for a required text box is not known, type N/A in the box or make a note about what questions you have.
- When a check appears by the current form, use the right arrow at the bottom or the menu at the left to proceed to the next page of the form.

- Once all forms are complete, the Routing and Certification sections will appear.
- Click on these to complete submission. Follow the onscreen prompts to return to submission details.

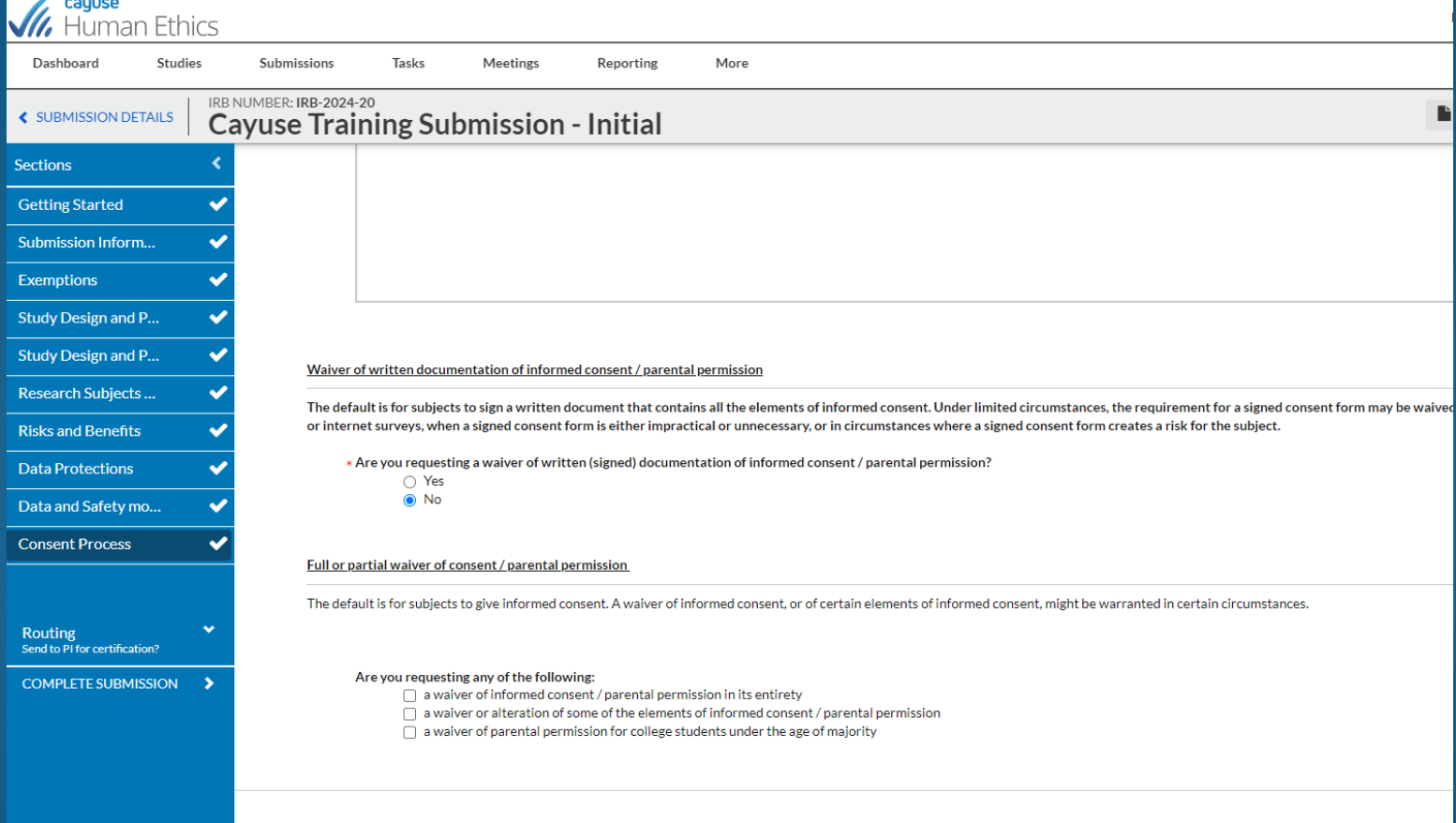

- Click "Certify" on the right-hand side of the screen.
- When prompted, click "confirm".
- The PI's department chair or division head will get an email requesting approval.
- You can monitor the status of a submitted application from your dashboard.

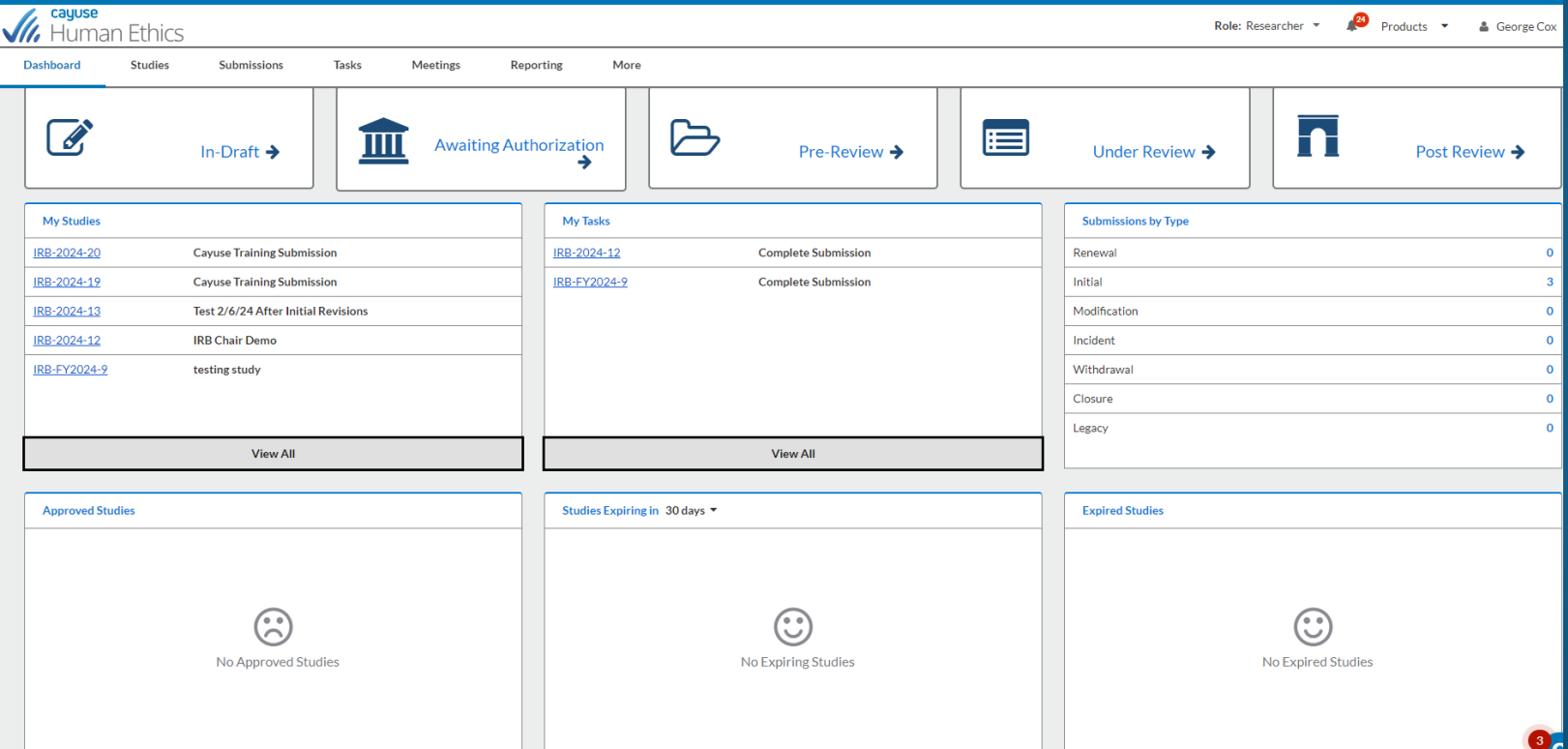

- Applicants will receive emails as the application proceeds in the review process.
- New tasks will show on the dashboard as input is needed.
- If an amendment is needed or if any adverse events need to be reported, this is done through the "new submission" button in the upper right of the study.

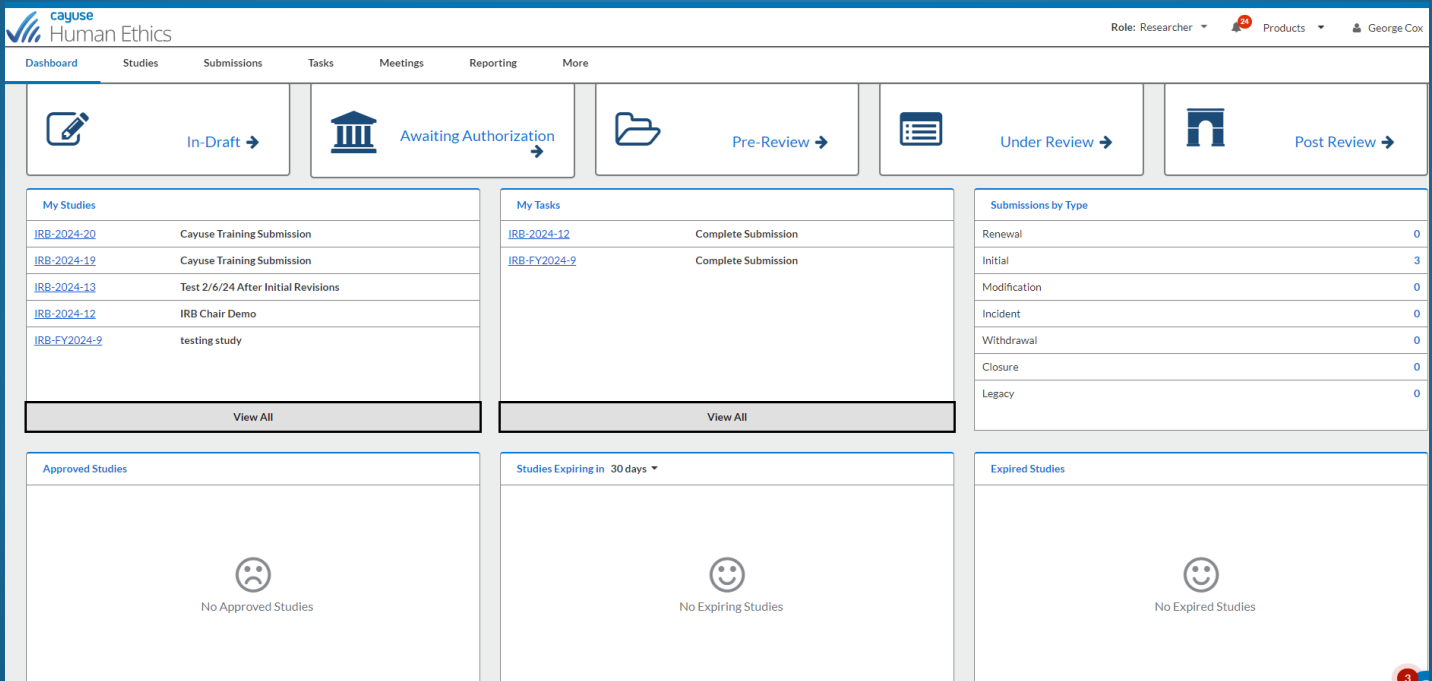

### **Other Comments**

- This presentation, templates, and other helpful documents will be available on the ECSU OSP website.
- The Cayuse application process will begin on July 1, 2024.
- I am available to do an individual zoom sessions to support the application process.

# Questions?